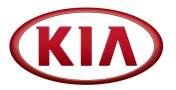

| 091 (Rev 1, 12/22/16) | August 2015 |
|-----------------------|-------------|
| NUMBER                | DATE        |
| ELE                   | All Models  |
| GROUP                 | MODEL       |

### TECHNICAL SERVICE BULLETIN

SUBJECT: IDENTIFYING HEAD UNIT SOFTWARE VERSION FOR DIRECT EXCHANGE

### \* NOTICE

This bulletin has been revised to include additional information. New/revised sections of this bulletin are indicated by a black bar in the margin area.

This bulletin provides the procedure on how to identify and record the head unit software level on various head unit platforms and generations. This procedure will now be required when ordering head units through the Direct Exchange Program (see Parts Bulletin 91-961-0005). **NOTE: on navigation (AVN) head units, the Map Version must also be recorded and supplied when ordering a replacement head unit.** 

Supplying this information will provide the following benefits:

- Head units received will have software level equal to, or higher, than the original software level.
- Software level will be compatible with the SD card map version already in the customer's vehicle.
- All remanufactured stock will be upgraded, prior to shipment, as improved software is, or becomes, available (dealers will not stock head units which, in some cases, resulted in installing a head unit with outdated software).

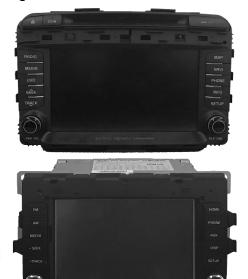

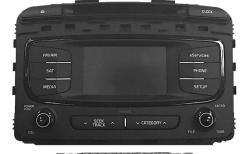

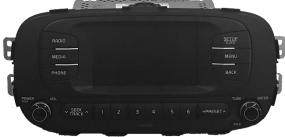

File Under: <Electrical>

# IDENTIFYING HEAD UNIT SOFTWARE VERSION FOR DIRECT EXCHANGE

This bulletin contains procedures for the following head unit platforms/generations:

|  | Head Unit Platform/<br>Generation | TSB<br>Page # | Identifying Feature/Comments                                                                                                    |
|--|-----------------------------------|---------------|----------------------------------------------------------------------------------------------------|
|  | Base Audio 1.5 ~ 2.0              | 3             | Red display with "AUX" button - No "MEDIA" Button<br>Application began on 2008MY vehicles                                                                              |
|  | Base Audio 3.0 (A)                | 4             | Red display with "MEDIA" button<br>Application began on 2012MY Rio (UB)                                                                                                |
|  | Base Audio 3.0 (B)                | 5             | Small touchscreen without "eSERVICES" or "JUKEBOX" buttons Application began on 2016MY vehicles                                                                        |
|  | Base Audio 4.0 (A)                | 6             | 5" monochrome (black and white) display with 1-6 presets below display Application began on 2017 Soul (PS)                                                             |
|  | Base Audio 4.0 (B)                | 7             | 5" touchscreen with monochrome (black and white) display Application began on 2017MY Sedona (YP) and 2017 Soul (PS)                                                    |
|  | UVO 1.0 ~ 2.0                     | 8             | 4.3" touchscreen with "JUKEBOX" or "eSERVICES" button Application for UVO 1.0 began on 2011MY Optima Hybrid (TF HEV) Application for UVO 2.0 began on 2014MY Soul (PS) |
|  | UVO 3.0                           | 9             | 7" touchscreen monochrome (black and white) display, with CarPlay and Android Auto compatible; No navigation and SD card slot Application began on 17MY Sportage (QL)  |
|  | AVN 1.5 ~ 2.0                     | 10            | 7" touchscreen with navigation with "FM/AM" and "SETUP" buttons<br>Application of AVN 1.5 began on several 2009MY vehicles                                             |
|  | AVN 3.0                           | 11            | 7" touchscreen with navigation and lower button Application began on 2014MY Sorento (XMa)                                                                              |
|  | AVN 4.0                           | 12            | 8" touchscreen with "MAP VOICE" button and SD card<br>Application began on 2014MY Soul (PS)                                                                            |
|  | Premium 1.0                       | 13            | Application began on 2015MY K900 (KH)                                                                                                    |
|  | Premium 2.0                       | 15            | 9.2" touchscreen along with center console controls<br>Application began on 2016MY K900 (KH)                                                                           |

#### Base Audio - Gen 1.5 ~ 2.0

- 1. With the head unit OFF, press preset buttons "1" and "4" simultaneously for 3 seconds
- 2. Immediately after releasing preset buttons "1" and "4", press preset button "1" four (4) times in quick succession.

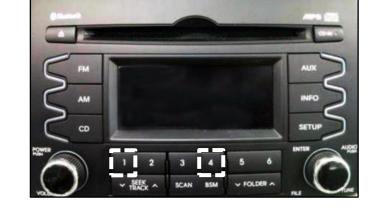

3. The **S/W Version** information will appear on the display, as shown.

S/W Version Format VX.XX.USA

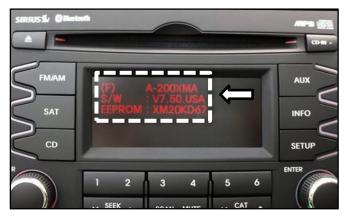

## IDENTIFYING HEAD UNIT SOFTWARE VERSION FOR DIRECT EXCHANGE

### Base Audio - Gen 3.0 (A)

- 1. With the head unit OFF, press preset buttons "1" and "4" simultaneously for 3 seconds.
- Immediately after releasing preset buttons "1" and "4", press preset button "1" four times in quick succession.

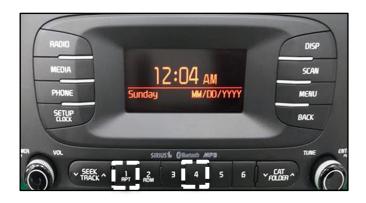

If the head unit has a "toggle style" preset button layout, press preset buttons "1" and "5" instead, simultaneously, for 3 seconds. Then, press preset button "1" four times in quick succession.

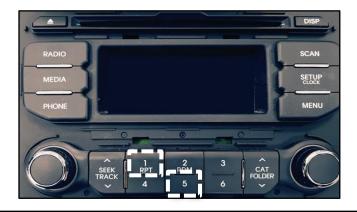

Press the SETUP button.

With the head unit OFF, press preset buttons "1" and "4" simultaneously for 3 seconds.

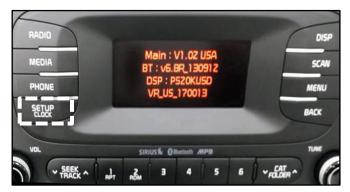

4. The **S/W Version** information will appear on the display, as shown.

S/W Version Format V0.XX.X0.XXX/XX.USA

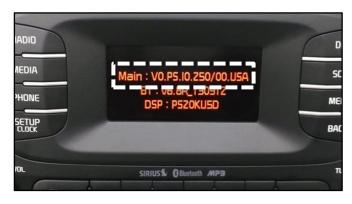

### Base Audio - Gen 3.0 (B)

 With the head unit OFF, press and hold the SEEK/TRACK DOWN (v) button and the CAT/FOLDER UP (Λ) button, simultaneously, for three (3) seconds.

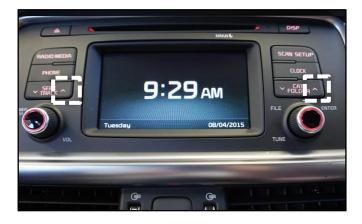

 Press the SEEK/TRACK DOWN (v) button four (4) times in quick succession. Then press the SETUP button.

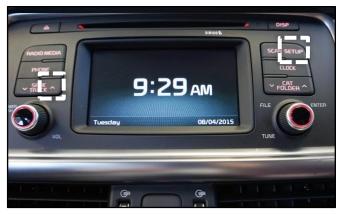

3. Press the **SETUP** button again.

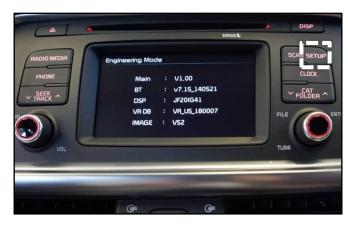

4. The **S/W Version** information will appear on the display, as shown.

S/W Version Format V0.XX.X0.XXX/XX.USA

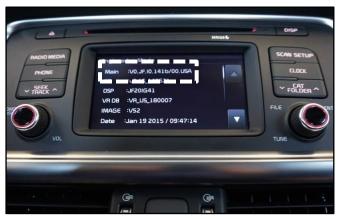

TSB: ELE 091 (Rev 1) All Models August 2015

## IDENTIFYING HEAD UNIT SOFTWARE VERSION FOR DIRECT EXCHANGE

### Base Audio - Gen 4.0 (A)

1. With the head unit ON, press the **SETUP** button.

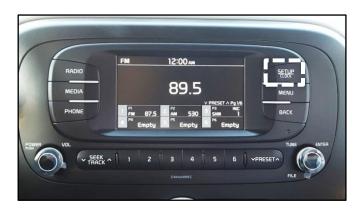

2. Press the "5" preset button.

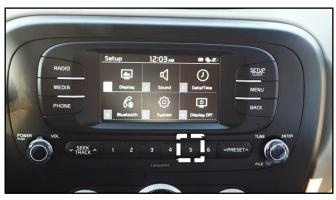

3. Use the **TUNE** knob to scroll down and select "**System Information**".

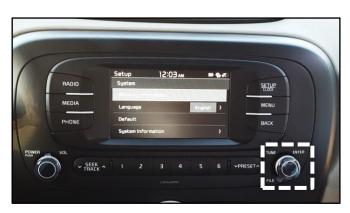

4. The **S/W Version** information will appear on the display, as shown.

S/W Version Format PS.USA.SOP.001

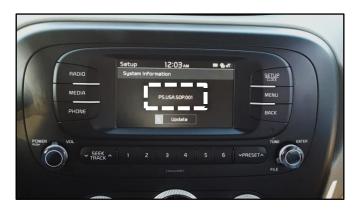

### Base Audio - Gen 4.0 (B)

1. With the head unit ON, press the **SETUP** button.

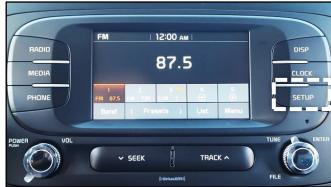

2. Touch "System".

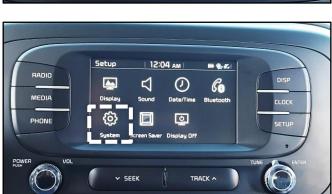

3. Touch "System Information".

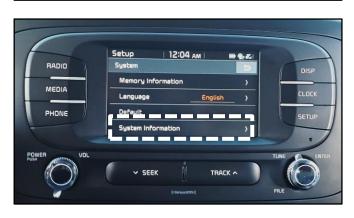

4. The **S/W Version** information will appear on the display, as shown.

S/W Version Format XX.USA.SOP.XXX

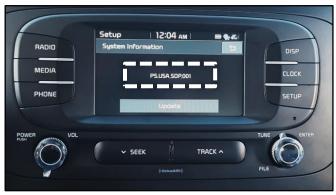

# IDENTIFYING HEAD UNIT SOFTWARE VERSION FOR DIRECT EXCHANGE

#### UVO 1.0 and UVO 2.0

1. With the head unit ON, press the **SETUP** button.

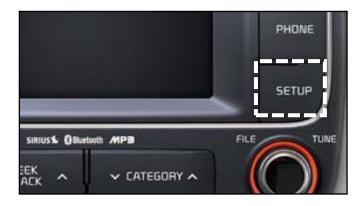

2. Select "System".

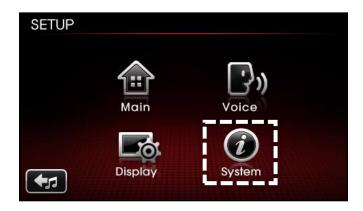

3. Select "System Information".

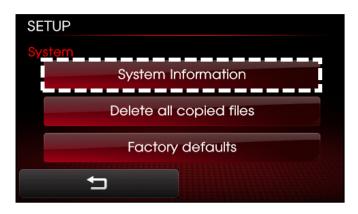

4. The **S/W Version** information will appear on the display, as shown.

S/W Version Format 1.MP.X.XXX

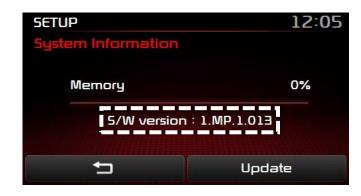

#### **UVO 3.0**

1. With the head unit ON, touch **SETUP**.

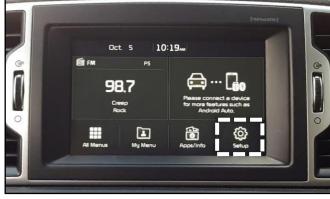

2. Swipe the screen to the left to display the next menu.

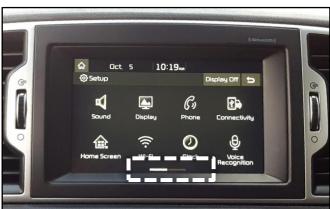

3. Touch "System Info".

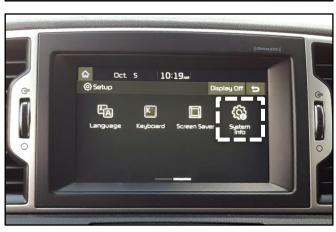

4. The **S/W Version** information will appear on the display, as shown.

S/W Version Format
XX.USA.0000.XXXX.XXXXXX

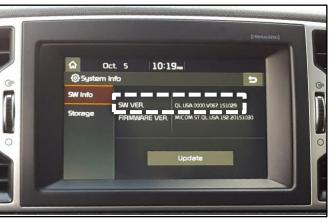

## IDENTIFYING HEAD UNIT SOFTWARE VERSION FOR DIRECT EXCHANGE

#### **AVN - GEN 1.5 ~ 2.0**

 Turn the head unit ON and touch "Agree" on the screen. Then press the SETUP button.

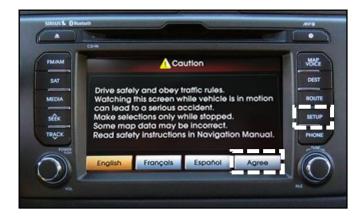

2. Select "Main".

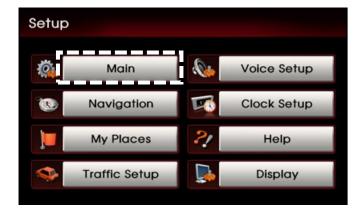

3. Select "System Info".

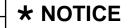

On some vehicles, the "System Info" selection may be located in the Setup screen.

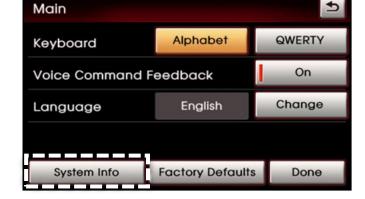

4. The **S/W Version** information will appear on the display, as shown.

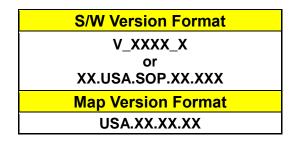

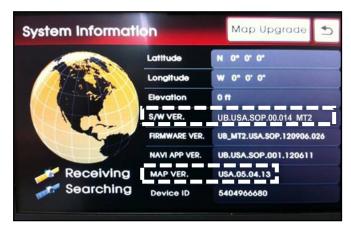

#### **AVN - GEN 3.0**

1. Turn the head unit ON and touch "Agree" on the screen. Then press the button.

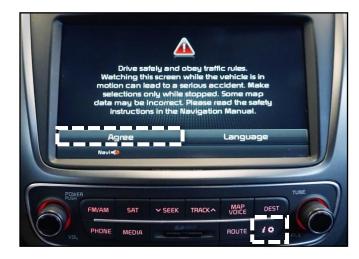

2. Select "Setup".

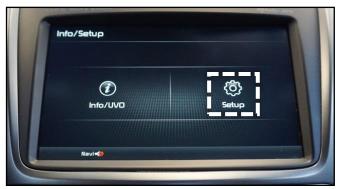

3. Select "System Update".

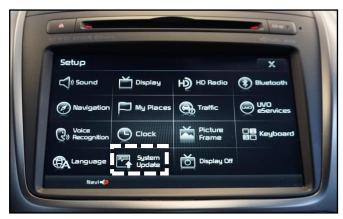

4. The **S/W Version** information will appear on the display, as shown.

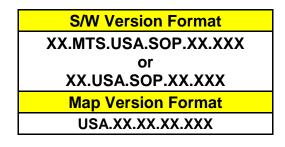

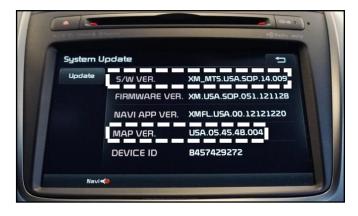

#### **AVN - GEN 4.0**

1. Turn the head unit ON and touch "Agree" on the screen. Then press the SETUP button.

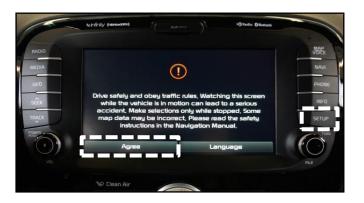

2. Scroll to the bottom of the screen and touch "System Info".

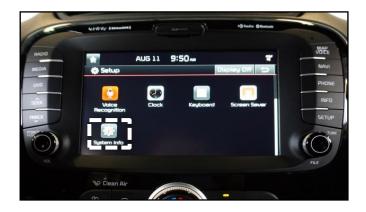

3. The **S/W Version** information will appear on the display, as shown.

S/W Version Format
XX.XX.USA.EXXX.XXXX

Map Version Format
NAM.XX.XX.XXX

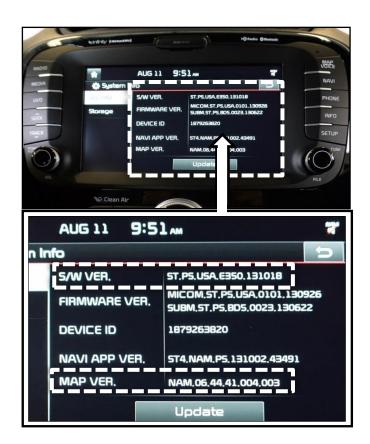

#### Premium 1.0

1. With the head unit ON, press the **HOME** button on the controller.

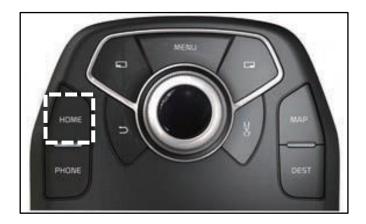

2. Rotate the knob on the controller until "System Settings" is highlighted on the screen. Push down on the knob to select "System Settings".

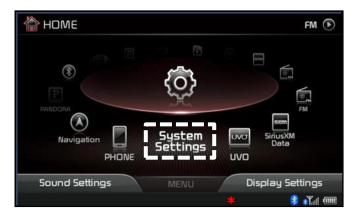

 Rotate the controller to scroll down to "System Update". Push down on the knob to select "System Update".

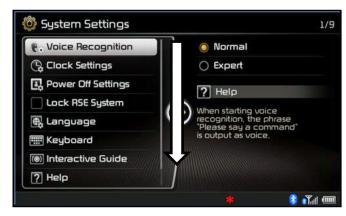

 Select "System Update" and the S/W Version information will appear on the display.

S/W Version Format
XX.USA1.SOP.XXXXXXXXXXXXX

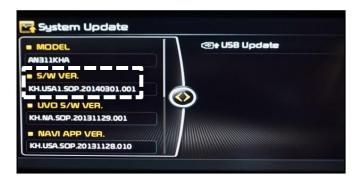

# IDENTIFYING HEAD UNIT SOFTWARE VERSION FOR DIRECT EXCHANGE

 Rotate the controller to scroll down to the bottom of the "System Update" page and the Map Version will appear on the display.

Map Version Format
NA.XX.XX.XX

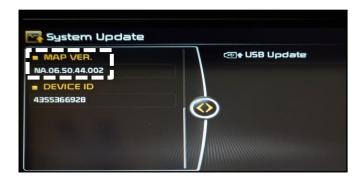

#### Premium 2.0

1. With the head unit ON, press the **HOME** button on the controller.

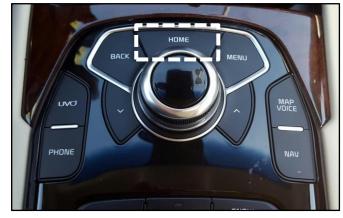

2. Rotate the knob on the controller until "Settings" is highlighted on the screen. Push down on the knob to select "Settings".

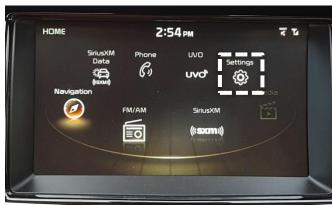

 Rotate the controller to scroll down to "System Info". Push down on the knob to select "System Info".

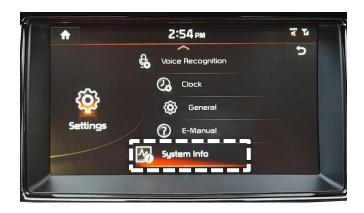

 The S/W Version information will appear on the display.

S/W Version Format XX.USA1.SOP.XX.XX

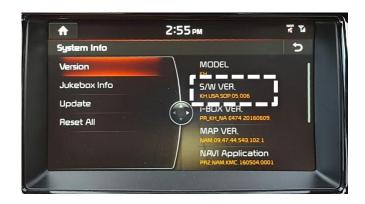

5. The Map Version will appear lower on the same S/W info screen.

Map Version Format
NA.XX.XX.XXX

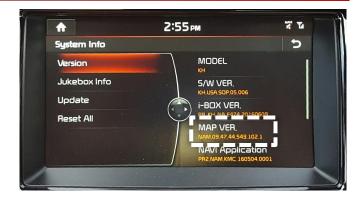